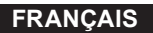

# Guide rapide pour 4K PHOTO

## **Utilisation de la fonction Photo 4K pour capturer la meilleure prise de vue du sujet**

Vous pouvez choisir le moment désiré parmi les photos de la rafale prises à 60 images/seconde et sauvegarder ce moment sous forme d'une photo de 8 millions de pixels (environ).

## **1 Enregistrement des photos 4K**

- 1 **Paramétrez la molette du mode d'entrainement sur [ ] (Photo 4K).**
- 2 Appuyez sur [MENU/SET] pour afficher le menu [Enr.].<br>3 Sélectionnez [PHOTO 4K] dans le menu [Enr.], puis ap
- 3 **Sélectionnez [PHOTO 4K] dans le menu [Enr.], puis appuyez sur [MENU/SET].**
- 4 **Sélectionnez [Format img / Vit. rafale] et appuyez sur [MENU/SET].**
- 5 **Appuyez sur les touches du curseur / pour sélectionner la vitesse de rafale et appuyez sur [MENU/SET].**

**[4K H 8M] (60 ips) [4K 8M] (30 ips)**

- 6 **Sélectionnez [Méthode d'enreg.] et appuyez sur [MENU/SET].**
- 7 **Appuyez sur les touches du curseur / pour sélectionner la méthode d'enregistrement et appuyez sur [MENU/SET].**  $\bullet$  Appuyez à mi-course sur le déclencheur pour afficher l'écran d'enregistrement.

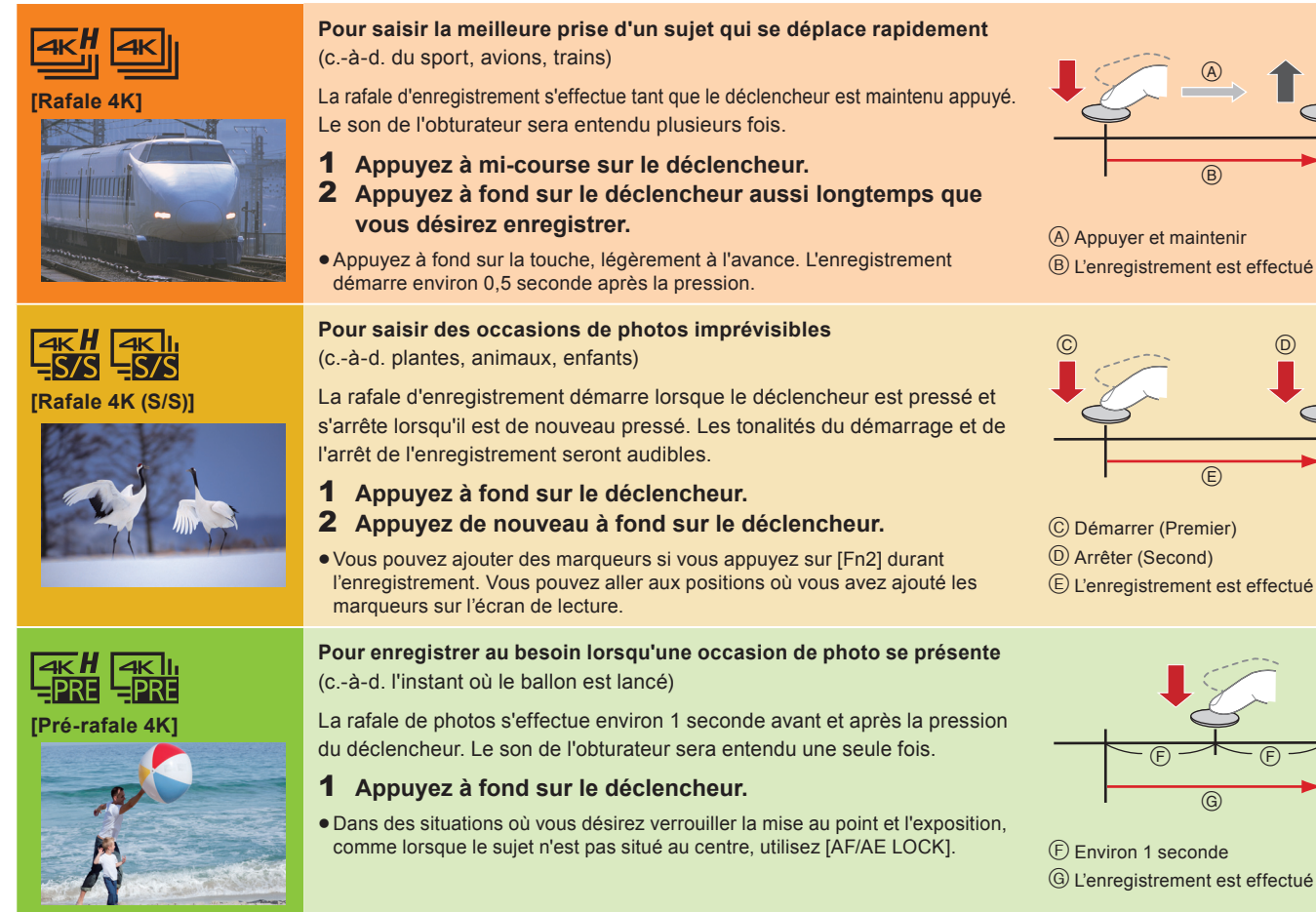

- Utilisez une carte UHS Classe de vitesse 3 pour enregistrer des photos 4K.
- Si vous utilisez la Mise au point automatique, [AF continu] fonctionnera durant l'enregistrement. La mise au point se règlera constamment.
- Vous pouvez effectuer un enregistrement tout en minimisant le flou de déplacement des sujets en réglant le vitesse d'obturation.
- Vitesse d'obturation approximative pour un enregistrement en extérieur par beau temps : 1/1000 secondes ou plus.
- · Le fichier 4K sera sauvegardé avec le [Format enregistrement] réglé sur [MP4].
- · Un fichier rafale 4K sera enregistré et lu sous forme de fichiers séparés dans les cas suivants. (Vous pouvez poursuivre l'enregistrement sans vous arrêter.) En utilisant une carte mémoire SDHC : Si la taille du fichier dépasse 4 Go
- En utilisant une carte mémoire SDXC : Si le durée continue de l'enregistrement dépasse 3 heures et 4 minutes ou si la taille du fichier dépasse 96 Go
- Lorsque [Pré-rafale 4K] ou [Enreg. avant rafale] est sélectionné, la batterie s'épuise plus rapidement et la température de l'appareil photo augmente. Utilisez ces fonctions uniquement pour enregistrer avec celles-ci.

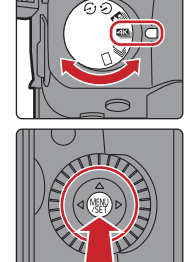

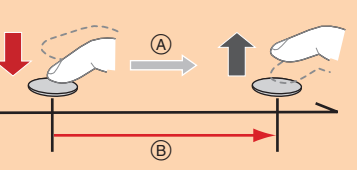

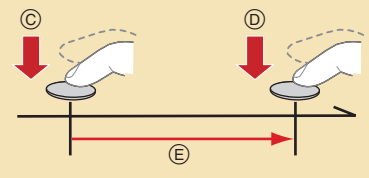

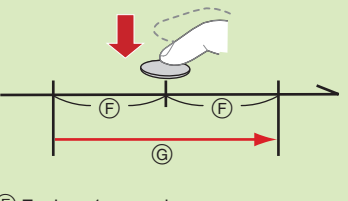

### Configuration de l'enregistrement avant rafale ([Rafale 4K]/[Rafale 4K (S/S)] uniquement)

#### MENU  **[Enr.] [PHOTO 4K] [Enreg. avant rafale] [OUI]**

L'appareil photo commence l'enregistrement environ 1 seconde avant que le déclencheur soit pressé à fond, de manière à ce que vous ne manquiez aucune opportunité de prise de vue.

#### **Configuration de l'enregistrement en boucle ([Rafale 4K (S/S)] uniquement)**

#### MENU  **[Enr.] [PHOTO 4K] [Enregistrement boucle(PHOTO 4K)] [OUI]**

L'appareil photo effectue un enregistrement tout en supprimant la partie précédente de manière à ce que vous puissiez continuer d'enregistrer en attendant une occasion de photo, sans remplacer la carte.

· Une fois que vous démarrez l'enregistrement, le fichier rafale 4K sera enregistré et divisé environ toutes les 2 minutes. Les 10 dernières minutes (jusqu'à environ 12 minutes) seront sauvegardées. La partie précédente sera supprimée.

## **2 Sélection des photos depuis un fi chier rafale 4K et sauvegarde**

- **1** Appuyez sur  $[\triangleright]$ ].
- 2 **Appuyez sur les touches du curseur /pour sélectionner une image**  signalée par l'icône [  $\boxed{\triangle \boxplus}$  ].
- 3 **Appuyez sur la touche du curseur .**
- $\bullet$  Si l'image a été enregistrée avec [Pré-rafale 4K], passez à l'étape  $\overline{\mathbf{5}}$ .
- 4 **Faites glisser la barre de défi lement pour effectuer une sélection grossière des scènes.**
- 5 **Faites glisser les photogrammes pour sélectionner celui que vous désirez sauvegarder comme photo.**
- 6 **Touchez [ ] pour sauvegarder la photo.**
	- · Une fenêtre de confirmation s'affichera.
	- La photo sera sauvegardée au format JPEG.
- Correction des photos 4K après enregistrement (Affinage post-enregistrement)
- **Correction de la déformation des photos ([Réd. Rolling Shutter])**
- $\bigcirc$  Sur l'écran de confirmation de sauvegarde de l'étape  $\bigcirc$ , touchez [Réd. Rolling Shutter].
- $\bullet$  Vérifiez le résultat de la correction et touchez [Mém.].

 **Réduction des parasites produits par une sensibilité élevée ([Réduction bruit PHOTO 4K])**

### $MENU \rightarrow \mathbb{F}$  [Lect.]  $\rightarrow$  [Réduction bruit PHOTO 4K]  $\rightarrow$  [AUTO]

En sauvegardant les photos, réduisez les parasites produits durant l'enregistrement par la sensibilité ISO élevée.

## **Contrôle de la mise au point après l'enregistrement (Post Focus/Empilage Focus)**

L'appareil photo peut effectuer un enregistrement en rafale avec la même qualité d'image qu'un enregistrement photo 4K tout en décalant automatiquement la mise au point sur différentes zones.

Après l'enregistrement, vous pouvez choisir la zone désirée sur l'écran et sauvegarder une photo sur laquelle la zone sélectionnée est au point.

## **1 Enregistrement avec la fonction Post Focus**

Nous vous conseillons d'utiliser un trépied pour enregistrer des images à utiliser pour l'empilage focus.

- 1 **Positionnez la molette du mode d'entrainement sur**  $[\Box$ ] (Post Focus).
- 2 **Décidez de la composition et appuyez à mi-course sur le déclencheur.**
- 3 **Appuyez à fond sur le déclencheur pour démarrer l'enregistrement.**

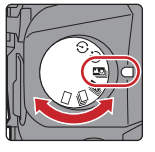

## **2 Sélection de la zone de mise au point désirée et sauvegarde d'une photo**

- **1** Appuyez sur  $[\triangleright]$ .
- 2 **Appuyez sur les touches du curseur /pour sélectionner une image**  signalée par l'icône [<u>▲醫</u>], et **appuyez sur la touche ▲ du curseur.**
- 3 **Touchez la zone focus désirée.**
- Si aucune photo au point n'est disponible pour la zone sélectionnée, un cadre rouge apparait. Dans ce cas, il n'est pas possible de sauvegarder de photo.
- **4** Touchez [  $\oplus$  **]** pour sauvegarder la photo. La photo sera sauvegardée au format JPEG.

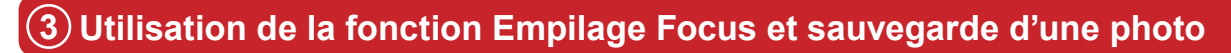

Vous pouvez également fusionner plusieurs photos avec des zones focus différentes pour agrandir la plage de focus. (Empilage Focus)

- 1 **Touchez [ ] (Fn1) à l'étape** 3 **de "Sélection de la zone de mise au point désirée et sauvegarde d'une photo".**
- 2 **Touchez la méthode de fusion. [Fusion automatique]**

Sélectionne automatiquement les photos qui peuvent être fusionnées et les fusionne en une seule photo.

### **[Fusion de gamme]**

Fusionne des photos ayant des zones focus précises en une seule photo.

- 3 **(Lorsque [Fusion de gamme] est sélectionné) Touchez la zone focus désirée.** Précisez au moins deux zones.
	- Les zones au point situées entre les deux zones précisées seront également sélectionnées, et la zone au point combinée sera signalée.
	- Les zones grisées signalent des zones qui pourraient, si elles étaient sélectionnées, donner une apparence pas très naturelle à la photo fusionnée et les zones qui ne peuvent pas être sélectionnées. Pour annuler la sélection, touchez une nouvelle fois la zone de mise au point.
- Touchez [  $\circledast$  ] pour fusionner les images et sauvegarder la photo finale. La photo sera sauvegardée au format JPEG.

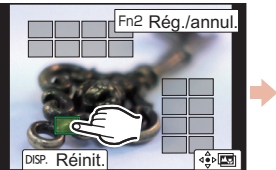

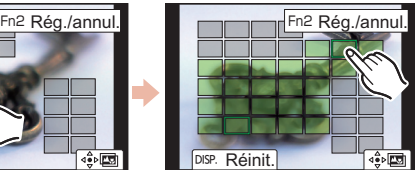

Fn2

Fn1

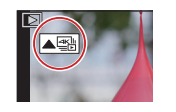

Fn1 Fn2

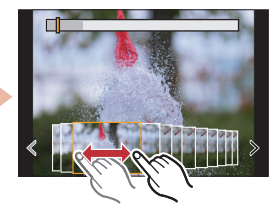